## **GARMIN.**

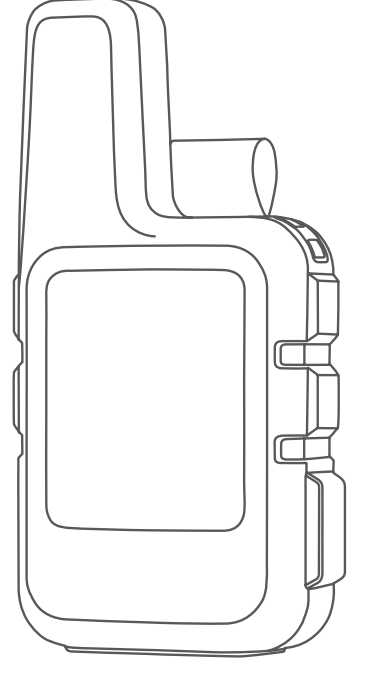

# INREACH® MINI

## Podręcznik użytkownika

#### © 2019 Garmin Ltd. lub jej oddziały

Wszelkie prawa zastrzeżone. Zgodnie z prawami autorskimi, kopiowanie niniejszego podręcznika użytkownika w całości lub częściowo bez pisemnej zgody firmy Garmin jest zabronione. Firma Garmin zastrzega sobie prawo do wprowadzenia zmian, ulepszeń do produktów lub ich zawartości niniejszego podręcznika użytkownika bez konieczności powiadamiania o tym jakiejkolwiek osoby lub organizacji. Odwiedź stronę internetową [www.garmin.com](http://www.garmin.com), aby pobrać bieżące aktualizacje i informacje uzupełniające dotyczące użytkowania niniejszego produktu.

Garmin®, the Garmin logo, ANT+®, Earthmate®, fēnix®, inReach®, and TracBack® are trademarks of Garmin Ltd. or its subsidiaries, registered in the USA and other countries. Garmin Explore<sup>™</sup>, Garmin Response™, and MapShare™ are trademarks of Garmin Ltd. or its subsidiaries. These trademarks may not be used without the express permission of Garmin.

The BLUETOOTH® word mark and logos are owned by the Bluetooth SIG, Inc. and any use of such marks by Garmin is under license. Facebook™ and the Facebook logo are trademarks of Facebook and its affiliate companies. Iridium®is a registered trademark of Iridium Satellite LLC. TWITTER™ and the Twitter logo are trademarks of Twitter, Inc. or its affiliates. Other trademarks and trade names are those of their respective owners.

## Spis treści

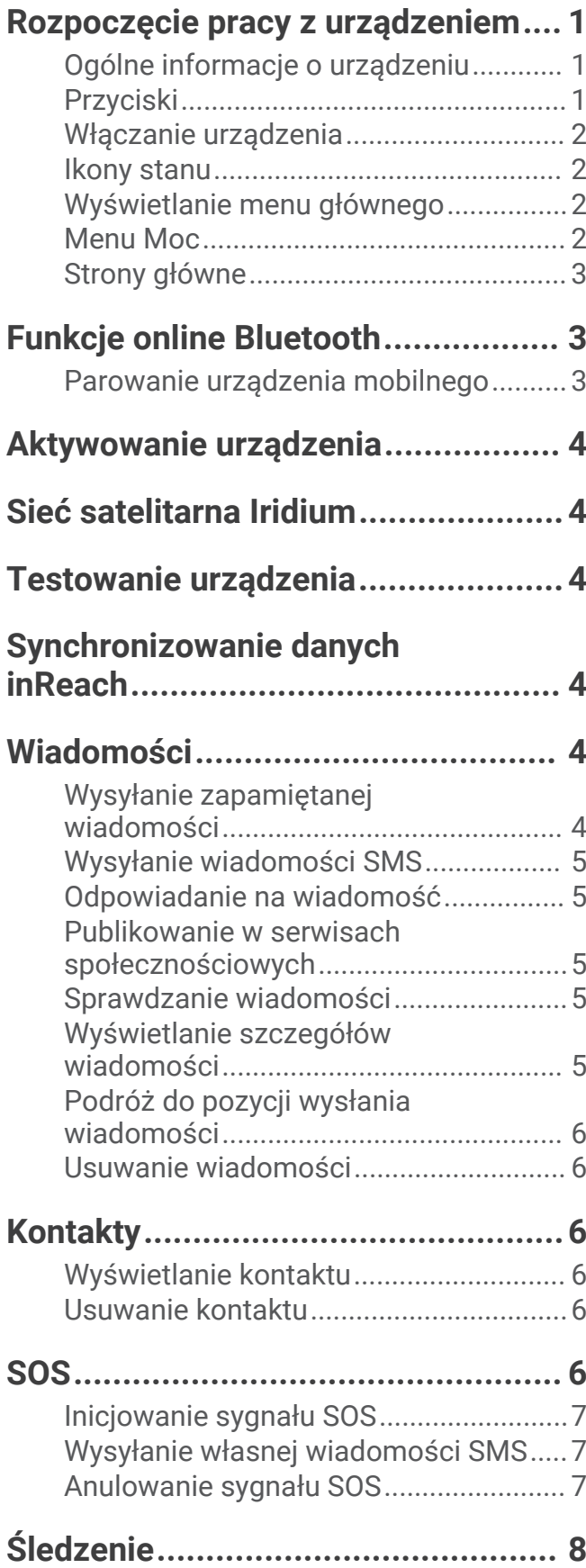

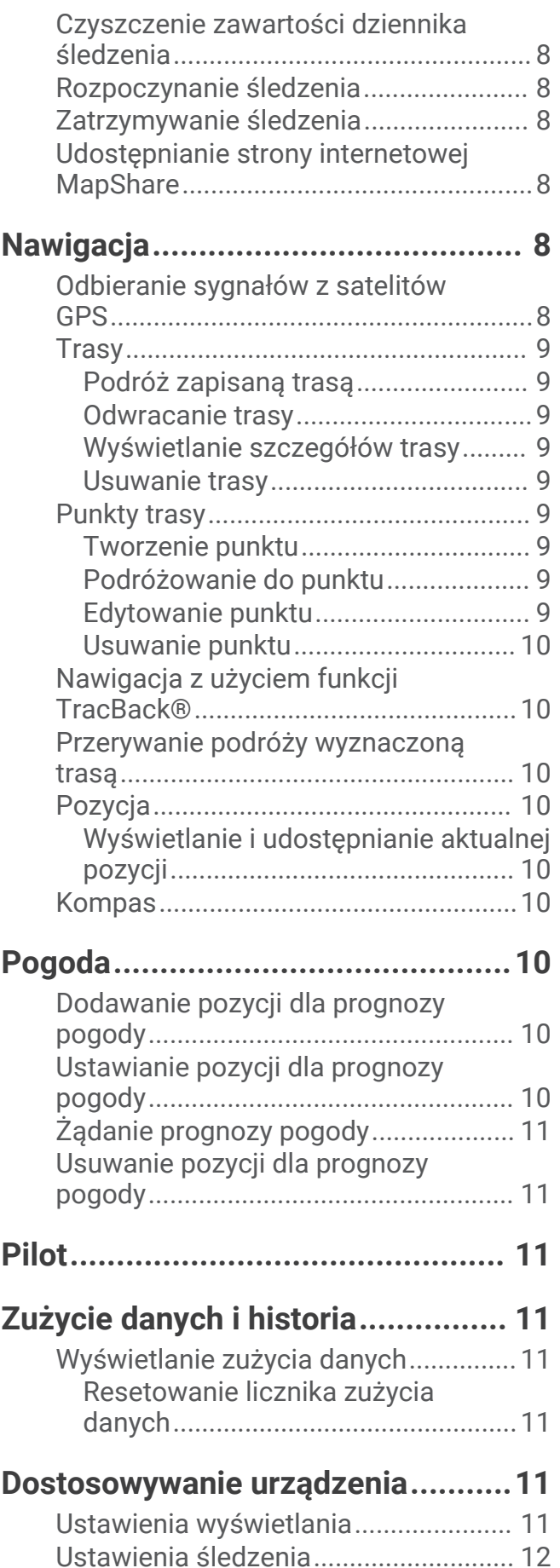

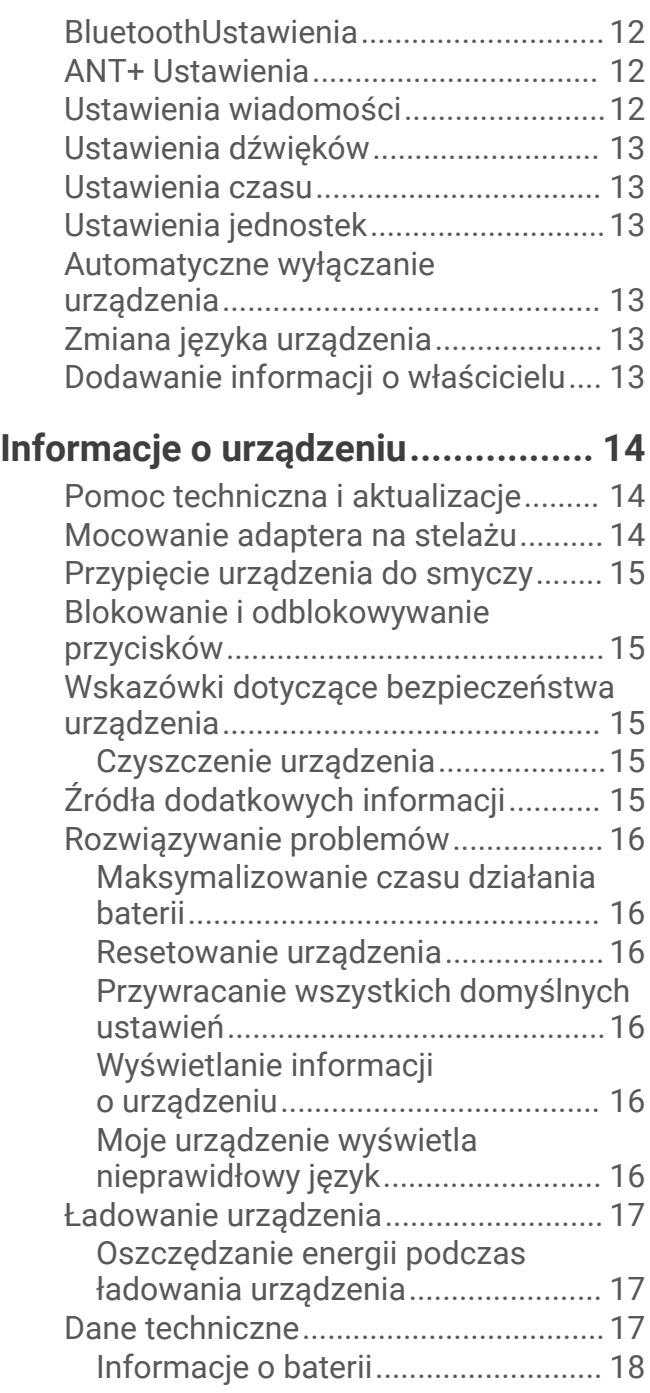

## Rozpoczęcie pracy z urządzeniem

#### **OSTRZEŻENIE**

<span id="page-4-0"></span>Należy zapoznać się z zamieszczonym w opakowaniu produktu przewodnikiem *Ważne informacje dotyczące bezpieczeństwa i produktu* zawierającym ostrzeżenia i wiele istotnych wskazówek.

#### Ogólne informacje o urządzeniu

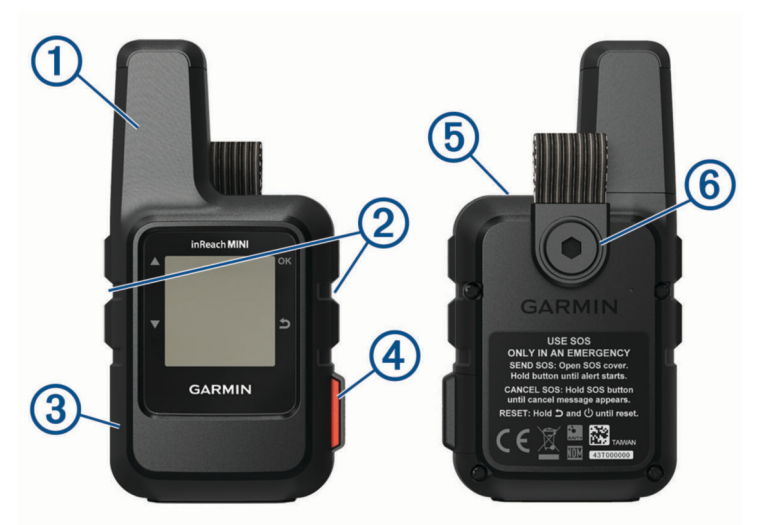

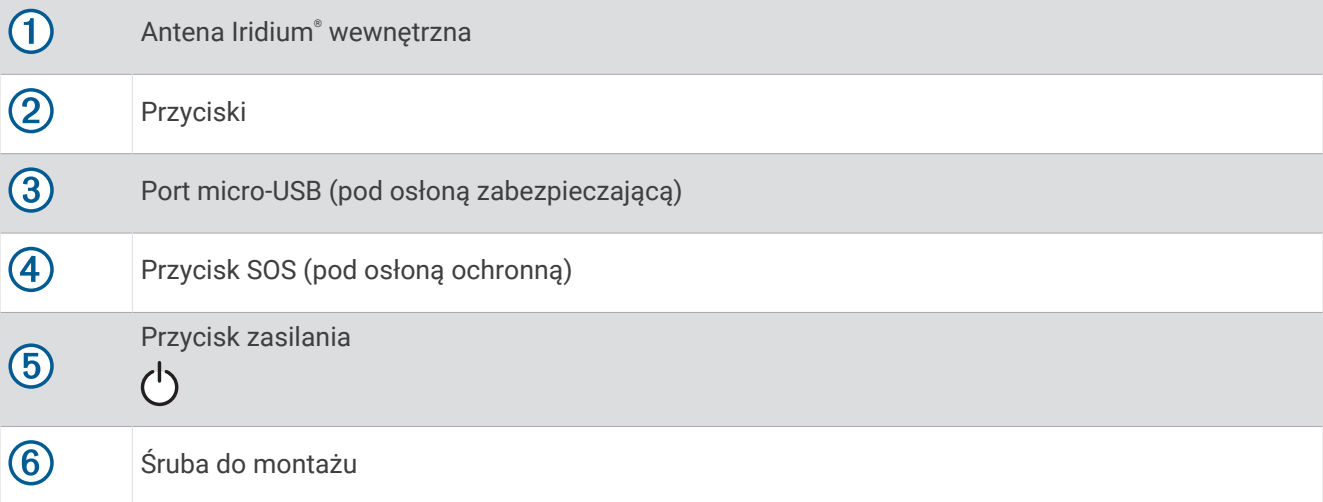

#### Przyciski

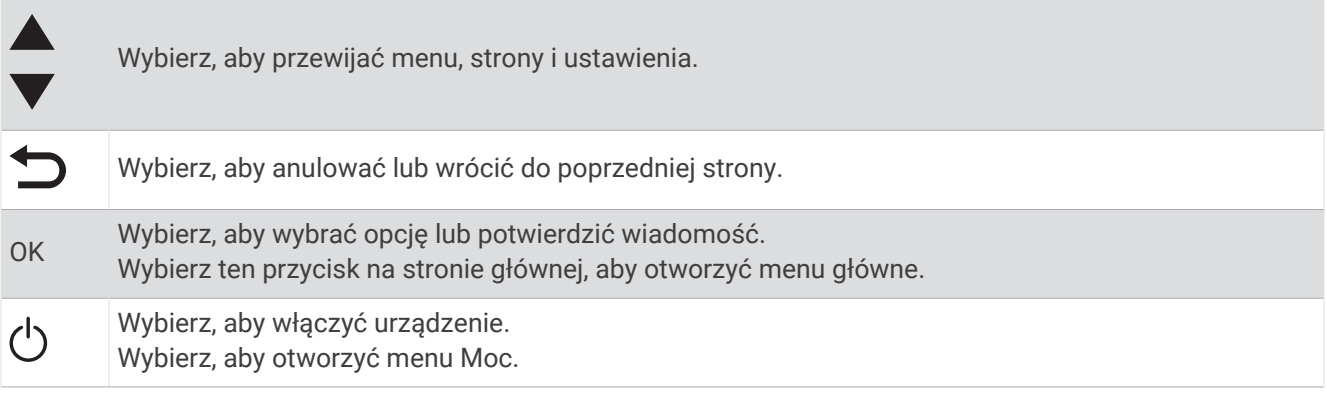

#### <span id="page-5-0"></span>Włączanie urządzenia

Przytrzymaj  $\bigcup$ .

#### Ikony stanu

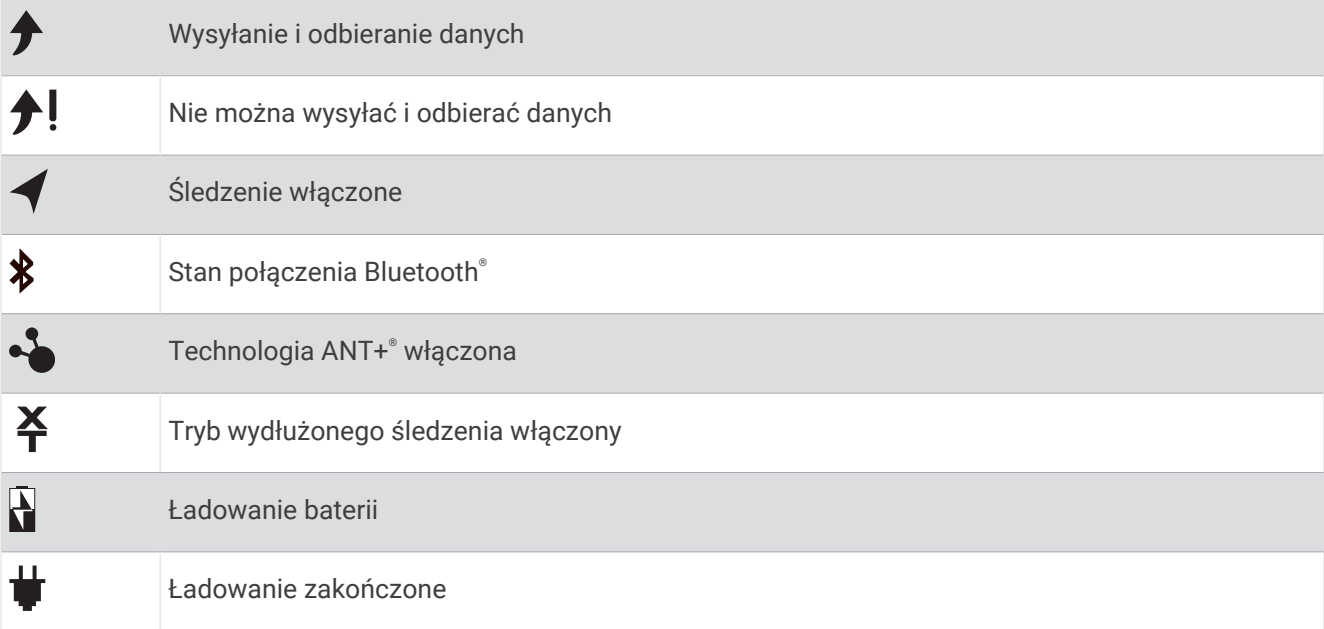

#### Wyświetlanie menu głównego

Na stronie głównej wybierz **OK**, aby otworzyć menu główne.

#### Menu Moc

W menu Moc wyświetlany jest czas pracy baterii urządzenia. Pozwala ono również dostosować ustawienia i wyłączyć urządzenie.

Na dowolnej stronie wybierz  $\bigcup$ .

**Bateria**: Wyświetla bieżący poziom baterii.

**Zablokuj ekran**: Blokuje ekran dotykowy, aby zapobiec przypadkowemu naciśnięciu.

**Wyłącz**: Wyłącza urządzenie.

**Jasność**: Umożliwia zmianę jasności ekranu.

**Wycisz dźwięki**: Wycisz wszystkie dźwięki w urządzeniu

#### <span id="page-6-0"></span>Strony główne

Strony główne zawierają wszelkie informacje potrzebne do obsługi urządzenia. Możesz wybrać kolejno A lub , aby przewijać strony.

- **Strona główna**: Wyświetla datę, godzinę i ikony stanu (*[Ikony stanu](#page-5-0)*, strona 2). Wyświetla również informacje o śledzeniu i pogodzie, gdy funkcje te są używane. Możesz wybrać OK, aby przejść do menu głównego.
- **Strona Wiadomości**: Umożliwia wysyłanie i odbieranie wiadomości tekstowych (*[Wiadomości](#page-7-0)*, strona 4).
- **Strona Sprawdzanie poczty**: Umożliwia sprawdzenie nowych wiadomości (*[Sprawdzanie wiadomości](#page-8-0)*, [strona 5\)](#page-8-0).
- **Strona Śledzenie**: Umożliwia rozpoczęcie i zatrzymanie śledzenia. Gdy śledzenie jest włączone, strona pokazuje przebyty dystans i średnią prędkość (*[Śledzenie](#page-11-0)*, strona 8).
- **Strona Pozycja**: Wyświetla aktualną pozycję GPS i wysokość (*Pozycja*[, strona 10](#page-13-0)).
- **Strona kompasu**: Wyświetla kierunek i prędkość, kiedy się poruszasz (*Kompas*[, strona 10](#page-13-0)).
- **Strona Bluetooth**: Umożliwia sparowanie urządzenia inReach ze zgodnym urządzeniem mobilnym (*Parowanie urządzenia mobilnego*, strona 3).
- **Strona Pogoda**: Umożliwia przesłanie żądania prognozy pogody (*Pogoda*[, strona 10\)](#page-13-0).

## Funkcje online Bluetooth

Urządzenie zapewnia kilka funkcji online Bluetooth, z których można korzystać za pomocą zgodnego smartfonu lub urządzenia mobilnego z aplikacją Earthmate® . Aplikacja Earthmate pozwala korzystać z funkcji inReach takich jak mapy, śledzenie, wysyłanie wiadomości i sygnałów SOS na urządzeniu mobilnym.

- **Funkcje do pobrania**: Wyświetlaj pobrane mapy, zdjęcia lotnicze, mapy topograficzne amerykańskiej Agencji Geologicznej (USGS) oraz mapy morskie Amerykańskiej Narodowej Służby Oceanicznej i Meteorologicznej (NOAA) w urządzeniu mobilnym. Mapy i mapy morskie należy pobrać przed wyruszeniem w podróż.
- **Synchronizacja**: Earthmate synchronizuje urządzenie z kontem [explore.garmin.com](http://explore.garmin.com), aktualizując zapamiętane ustawienia, punkty i trasy.
- **Wiadomości**: Umożliwia odczytanie i napisanie wiadomości oraz dostęp do listy kontaktów w urządzeniu mobilnym. Wiadomości są widoczne w obu urządzeniach.
- **UWAGA:** Z urządzeniem inReach można jednocześnie sparować tylko jedno urządzenie mobilne.

#### Parowanie urządzenia mobilnego

Aby korzystać z funkcji Bluetooth, urządzenie inReach musi być sparowane z urządzeniem mobilnym.

- **1** Ze sklepu z aplikacjami w urządzeniu mobilnym zainstaluj i otwórz aplikację Earthmate.
- **2** Umieść urządzenie mobilne w odległości maksymalnie 3 m (10 stóp) od urządzenia inReach.
- **3** W menu głównym wybierz kolejno **Konfiguracja** > **Bluetooth** > **Paruj urządzenie**.
- **4** Postępuj zgodnie z instrukcjami wyświetlanymi w aplikacji Earthmate, aby zakończyć proces parowania i konfiguracji.

Po sparowaniu urządzeń następuje automatyczne ich połączenie, jeśli urządzenia są włączone i znajdują się w zasięgu.

## Aktywowanie urządzenia

<span id="page-7-0"></span>Przed użyciem urządzenia inReach Mini należy dokonać jego aktywacji.

- **1** Utwórz konto i wybierz subskrypcję usługi satelitarnej na stronie [explore.garmin.com](http://explore.garmin.com).
- **2** Włącz urządzenie.
- **3** Wykonaj instrukcje wyświetlane na ekranie.
- **4** Po wyświetleniu monitu przejdź w miejsce z nieprzesłoniętym widokiem nieba.
- **5** Poczekaj, aż urządzenie połączy się z siecią satelitarną Iridium.

**UWAGA:** Aktywacja urządzenia może zająć maksymalnie 20 minut. Urządzenie musi wysłać i odebrać kilka wiadomości, co trwa dłużej niż wysłanie jednej wiadomości w trakcie normalnego użytkowania.

## Sieć satelitarna Iridium

Urządzenie musi mieć czysty widok nieba, aby przesyłać wiadomości i punkty śledzenia za pomocą sieci satelitarnej Iridium. Bez czystego widoku nieba urządzanie będzie podejmować próby wysłania informacji aż do czasu odebrania sygnałów satelitarnych.

**PORADA:** Aby uzyskać najlepszą łączność z satelitami, przymocuj urządzenie do plecaka lub górnej części ciała.

## Testowanie urządzenia

Urządzenie należy przetestować w terenie przed użyciem go podczas podróży, aby upewnić się, że subskrypcja usługi satelitarnej jest aktywna.

W menu głównym wybierz kolejno **Narzędzia użytkowe** > **Test usługi** > **OK**.

Poczekaj, aż urządzenie wyśle wiadomość testową. Gdy otrzymasz wiadomość z potwierdzeniem, urządzenie jest gotowe do użycia.

## Synchronizowanie danych inReach

Możesz zsynchronizować dane ze swojego konta [explore.garmin.com](http://explore.garmin.com) . Po edytowaniu swoich danych (kontaktów, zapamiętanych i gotowych wiadomości SMS), musisz wykonać synchronizację z urządzeniem za pomocą strony [explore.garmin.com.](http://explore.garmin.com)

- **1** Otwórz stronę [explore.garmin.com.](http://explore.garmin.com)
- **2** Wybierz **Plany i urządzenia**.
- **3** Obok nazwy urządzenia, wybierz **Synchronizuj i aktualizuj**.
- **4** Wykonaj instrukcje wyświetlane na ekranie.

## Wiadomości

Urządzenie inReach Mini wysyła i odbiera wiadomości SMS za pośrednictwem sieci satelitarnej Iridium. Wiadomości można wysłać na numer telefonu, adres e-mail lub do innego urządzenia obsługującego technologię inReach. Każda wysłana wiadomość zawiera szczegółowe dane o pozycji.

**UWAGA:** Zapamiętana wiadomość zawiera wstępnie ustalony tekst z wcześniej określonymi odbiorcami i należy ją skonfigurować w witrynie internetowej Garmin Explore™ .

#### Wysyłanie zapamiętanej wiadomości

Zapamiętane wiadomości to wiadomości utworzone przez użytkownika na stronie [explore.garmin.com.](http://explore.garmin.com) Zapamiętane wiadomości mają wcześniej ustalony tekst i odbiorców.

- **1** W menu głównym wybierz **Wyśl. zapam. wiad.**.
- **2** Wybierz zapamiętaną wiadomość, a następnie wybierz **Wyślij**.

**PORADA:** Możesz wybrać Pokaż szczegóły, aby wyświetlić treść i odbiorcę gotowej wiadomości.

#### <span id="page-8-0"></span>Wysyłanie wiadomości SMS

- **1** Na stronie **Wiadomości** wybierz **OK**.
- **2** Wybierz **Nowa wiadomość** > **Wybierz Kontakty**.
- **3** Wybierz odbiorców z listy kontaktów i wybierz opcję **Gotowe**.
- **4** Wybierz opcję:
	- Aby użyć wstępnie napisanej wiadomości, wybierz opcję **Wyb. gotową wiadom.**. **UWAGA:** Na stronie Garmin Explore można dodawać oraz edytować gotowe wiadomości SMS.
	- Aby napisać własną wiadomość, wybierz opcję **Napisz wiadomość**. **UWAGA:** Aby wybrać opcje autouzupełniania, zacznij pisać słowo, przytrzymaj OK i użyj ▲ i ▼, aby przewinąć opcje.
- **5** Po napisaniu wiadomości wybierz kolejno  $\blacktriangledown$  > Wyślij.

#### Odpowiadanie na wiadomość

- **1** Na stronie **Wiadomości** wybierz **OK**.
- **2** Wybierz rozmowę, a następnie wybierz **Odpowiedz**.
- **3** Wybierz opcję:
	- Aby użyć wstępnie napisanej wiadomości, wybierz opcję **Wyb. gotową wiadom.**.
	- Aby napisać własną wiadomość, wybierz opcję **Napisz wiadomość**.
- **4** Po napisaniu wiadomości wybierz **√** > **Wyślij**.

#### Publikowanie w serwisach społecznościowych

- **1** Na stronie **Wiadomości** wybierz **OK**.
- **2** Wybierz **Nowa wiadomość** > **Wybierz Kontakty**.
- **3** Wybierz jedną lub więcej opcji:
	- Aby opublikować wpis na koncie Facebook™, wybierz F.
	- Aby opublikować wpis na koncie Twitter™, wybierz  $\blacktriangleright$ .
	- Aby opublikować wpis na stronie internetowej MapShare™, wybierz  $\blacksquare$ .
- **4** Wybierz **Gotowe**.
- **5** Wybierz opcję:
	- Wybierz **Napisz wiadomość**, aby utworzyć nową wiadomość.
	- Wybierz opcję **Wyb. gotową wiadom.**, aby wybrać gotową wiadomość.
- **6** Wybierz **Wyślij**.

#### Sprawdzanie wiadomości

Urządzenie sprawdza dostępność nowych wiadomości w regularnych odstępach czasu. Satelity informują o niedawno wysłanych wiadomościach i urządzenie odbiera wiadomości przy kolejnym interwale nasłuchu. Po wysłaniu wiadomości urządzenie będzie nasłuchiwać przez 10 minut, a następnie co godzinę.

**UWAGA:** Urządzenie musi być widoczne dla satelity w czasie nasłuchu, aby mogło odebrać wiadomości.

Można wymusić sprawdzenie wiadomości, sprawdzając je ręcznie lub wysyłając punkt śladu. W trakcie sprawdzania urządzenie łączy się z satelitami oraz odbiera wiadomości oczekujące na przesłanie do urządzenia.

Na stronie **Sprawdzanie poczty** wybierz **OK**.

#### Wyświetlanie szczegółów wiadomości

- **1** Na stronie **Wiadomości** wybierz **OK**.
- **2** Wybierz rozmowę.
- **3** Wybierz wiadomość, a następnie wybierz **OK**.

#### <span id="page-9-0"></span>Podróż do pozycji wysłania wiadomości

Wiadomość odebrana od innego urządzenia z technologią inReach może zawierać informacje o lokalizacji. Po jej odebraniu można nawigować do pozycji, z której wiadomość została wysłana.

- **1** Na stronie **Wiadomości** wybierz **OK**.
- **2** Wybierz rozmowę z lokalnymi informacjami.
- **3** Wybierz wiadomość.
- **4** Wybierz kolejno **OK** > **Nawiguj**.

#### Usuwanie wiadomości

- **1** Na stronie **Wiadomości** wybierz **OK**.
- **2** Wybierz wiadomość.
- **3** Wybierz **Usuń wątek**.

## Kontakty

Możesz dodać kontakty do witryny internetowej Garmin Explore i zsynchronizować je z urządzeniem. Otwórz stronę [explore.garmin.com.](http://explore.garmin.com)

#### Wyświetlanie kontaktu

- **1** W menu głównym wybierz kolejno **Narzędzia użytkowe** > **Kontakty**.
- **2** Wybierz kontakt, a następnie wybierz **Pokaż szczegóły**.

#### Usuwanie kontaktu

- **1** W menu głównym wybierz kolejno **Narzędzia użytkowe** > **Kontakty**.
- **2** Wybierz kontakt i opcję **Usuń**.

#### SOS

#### **OSTRZEŻENIE**

Do korzystania z funkcji SOS wymagana jest aktywna subskrypcja usługi satelitarnej. Zawsze sprawdź urządzenie przed wyruszeniem w teren.

Dopilnuj, aby urządzenie miało czysty widok nieba, gdy korzystasz z funkcji SOS, ponieważ do poprawnego działania wymaga ona dostępu do satelitów.

#### *NOTYFIKACJA*

W niektórych regionach używanie komunikacji satelitarnej jest prawnie regulowane lub zabronione. Używanie urządzenia w danym regionie wymaga od użytkownika znajomości i przestrzegania przepisów dotyczących ochrony prywatności.

W sytuacji awaryjnej można skorzystać z urządzenia inReach Mini, aby skontaktować się z centrum Garmin Response<sup>®</sup> w celu uzyskania pomocy. Naciśnięcie przycisku SOS powoduje wysłanie wiadomości do zespołu Garmin Response, który z kolei powiadomi właściwe służby ratunkowe o Twojej sytuacji. Możesz komunikować się z zespołem Garmin Response w trakcie sytuacji awaryjnej, oczekując na przybycie pomocy. Sygnału SOS należy używać tylko w sytuacji realnego zagrożenia.

#### <span id="page-10-0"></span>Inicjowanie sygnału SOS

Możesz zainicjować sygnał SOS, jeśli urządzenie jest włączone lub wyłączone, ale z naładowanym akumulatorem.

**1** Podnieś osłone ochronną (1) z przycisku **SOS** (2).

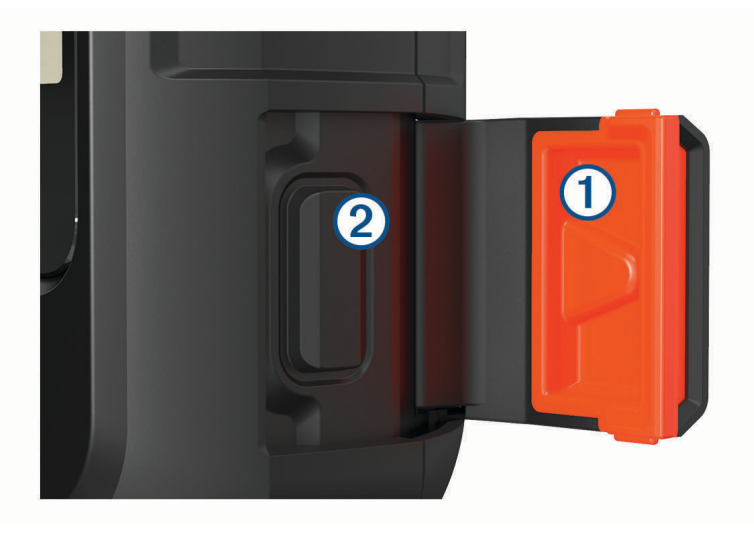

- **2** Naciśnij i przytrzymaj przycisk **SOS**.
- **3** Poczekaj na odliczanie przed wysłaniem sygnału SOS.

Urządzenie wyśle do służb ratunkowych domyślną wiadomość ze szczegółowymi danymi o Twojej pozycji.

**4** Odpowiedz na wiadomość z potwierdzeniem od służb ratunkowych.

Dzięki odpowiedzi służby ratunkowe będą wiedzieć, że możesz komunikować się ze służbami podczas trwania akcji ratunkowej. Jeśli nie odpowiesz, służby ratunkowe i tak rozpoczną akcję ratunkową.

Przez pierwsze 10 minut akcji ratunkowej zaktualizowana informacja o pozycji jest co 1 minutę przesyłana do służb ratunkowych. W celu oszczędzenia energii po pierwszych 10 minutach zaktualizowana informacja o pozycji jest przesyłana co 10 minut.

#### Wysyłanie własnej wiadomości SMS

Po naciśnięciu przycisku SOS, aby wysłać sygnał SOS, można odpowiedzieć własną wiadomością, używając strony SOS.

- **1** Wybierz **Odpowiedz**, aby utworzyć wiadomość SOS.
- 2 Po napisaniu wiadomości wybierz kolejno  $\blacktriangledown$  > Wyślij.

Dzięki odpowiedzi służby ratunkowe będą wiedzieć, że możesz komunikować się ze służbami podczas trwania akcji ratunkowej.

#### Anulowanie sygnału SOS

Jeśli już nie potrzebujesz pomocy, możesz anulować sygnał SOS po tym, jak został on wysłany do służb ratunkowych.

- **1** Podnieś osłonę ochronną, następnie naciśnij i przytrzymaj przycisk **SOS**.
- **2** Wybierz **Anuluj sygnał SOS**.
- **3** Gdy pojawi się monit o potwierdzenie żądania anulowania, wybierz **Anuluj sygnał SOS**. Urządzenie prześle żądanie anulowania. Gdy otrzymasz wiadomość z potwierdzeniem od służb ratunkowych, urządzenie powróci do normalnej pracy.

## Śledzenie

<span id="page-11-0"></span>Funkcja śledzenia zapisuje przebytą ścieżkę. W momencie rozpoczęcia śledzenia urządzenie rejestruje pozycję i co określony interwał aktualizuje linię śladu. Urządzenie rejestruje punkty śledzenia i co określony interwał wysyłania przesyła je za pośrednictwem sieci satelitarnej. Można wyświetlić całkowitą liczbę wysłanych punktów śladu.

**PORADA:** Można dostosować interwał rejestrowania śledzenia oraz interwał wysyłania śledzenia, aby wydłużyć czas pracy baterii. (*[Ustawienia śledzenia](#page-15-0)*, strona 12).

**UWAGA:** Gdy pamięć zapisanych śladów jest pełna, urządzenie nadpisuje najstarsze punkty śledzenia i zapisuje linię śledzenia z mniejszą ilością szczegółów.

#### Czyszczenie zawartości dziennika śledzenia

Aby wyczyścić zawartość dziennika śledzenia, należy rozpocząć śledzenie.

- **1** Na stronie **Śledzenie** wybierz **OK**.
- **2** Wybierz **Wyczyść dziennik**.

Zarejestrowany dziennik śledzenia zostanie usunięty.

#### Rozpoczynanie śledzenia

Na stronie **Śledzenie** wybierz **OK**.

Linia śledzenia i punkty śledzenia są widoczne na stronie internetowej MapShare, dzięki której znajomi i rodzina mogą śledzić Twoją podróż.

#### Zatrzymywanie śledzenia

- **1** Na stronie **Śledzenie** wybierz **OK**.
- **2** Wybierz opcję **Przerwij śledzenie**.

#### Udostępnianie strony internetowej MapShare

Przed udostępnieniem łącza do swojej strony internetowej MapShare innym osobom należy aktywować MapShare w serwisie [explore.garmin.com](http://explore.garmin.com)

- **1** Na stronie **Śledzenie** wybierz **OK**.
- **2** Wybierz kolejno **Wyś. przez MapShare** > **Wybierz Kontakty**.
- **3** Wybierz odbiorców z listy kontaktów lub podaj informacje kontaktowe odbiorcy.
- **4** Wybierz **Wyś. przez MapShare**.

System automatycznie dodaje tekst, w tym informacje o łączu, na końcu wiadomości.

## **Nawigacja**

#### Odbieranie sygnałów z satelitów GPS

Przed rozpoczęciem korzystania z funkcji nawigacji GPS trzeba odebrać sygnały z satelitów.

Po włączeniu urządzenia nawigacyjnego odbiornik GPS musi zgromadzić dane satelitarne i ustalić bieżącą pozycję. Czas wymagany na odebranie sygnału z satelitów różni się w zależności od kilku czynników, takich jak odległość od ostatniej lokalizacji, tego, czy urządzenie jest używane pod gołym niebem oraz tego, jak długo urządzenie nawigacyjne nie było używane. Po uruchomieniu urządzenia nawigacyjnego po raz pierwszy odebranie sygnału z satelitów może zająć kilka minut.

- **1** Włącz urządzenie.
- **2** Zaczekaj, aż urządzenie zlokalizuje satelity.

Odebranie sygnałów satelitarnych może zająć do 60 sekund.

**3** W razie potrzeby udaj się w teren otwarty, z dala od wysokich budynków i drzew.

#### <span id="page-12-0"></span>**Trasy**

Trasa składa się z szeregu pozycji i prowadzi użytkownika do ostatecznego celu podróży. Trasy można utworzyć i zapisać na stronie [explore.garmin.com.](http://explore.garmin.com)

#### Podróż zapisaną trasą

Rozpoczęcie podróży aktualizuje stronę internetową MapShare, dzięki której znajomi i rodzina mogą zobaczyć trasę, którą podróżujesz.

- **1** W menu głównym wybierz **Nawiguj** > **Trasy**.
- **2** Wybierz trasę, a następnie wybierz **Nawiguj**.

#### Odwracanie trasy

Można zamienić punkt początkowy z punktem końcowym trasy, aby pokonać trasę w odwrotną stronę.

- **1** W menu głównym wybierz **Nawiguj** > **Trasy**.
- **2** Wybierz trasę, a następnie **Odwróć trasę**.

#### Wyświetlanie szczegółów trasy

- **1** W menu głównym wybierz **Nawiguj** > **Trasy**.
- **2** Wybierz trasę. Wyświetlone zostaną szczegóły trasy wraz z liczbą etapów, długością trasy i datą utworzenia.

#### Usuwanie trasy

- **1** W menu głównym wybierz **Nawiguj** > **Trasy**.
- **2** Wybierz trasę i opcję **Usuń**.

#### Punkty trasy

Punkty są pozycjami zapisanymi przez użytkownika w urządzeniu. Punkty wskazują poprzednią i aktualną pozycję użytkownika, a także dokąd zmierza. Tworzenie lub edytowanie punktu trasy powoduje aktualizację strony internetowej MapShare użytkownika.

#### Tworzenie punktu

Można zapisać aktualną pozycję jako punkt trasy lub utworzyć własne punkty trasy.

- **1** Wybierz opcję:
	- Aby oznaczyć bieżącą pozycję jako punkt trasy, wybierz **Zaznacz punkt** w menu głównym.
	- Aby utworzyć własny punkt trasy, wybierz **Nawiguj** > **Punkty** > **Nowy punkt** w menu głównym.
- **2** W razie potrzeby edytuj informacje o punkcie.

#### Podróżowanie do punktu

- **1** W menu głównym wybierz kolejno **Nawiguj** > **Punkty**.
- **2** Wybierz punkty trasy i **Nawiguj**.

#### Edytowanie punktu

- **1** W menu głównym wybierz kolejno **Nawiguj** > **Punkty**.
- **2** Wybierz punkty trasy , a następnie jedną z opcji:
	- Aby zmienić nazwę punktu trasy, wybierz opcję **Edytuj nazwę**.
	- Aby zmienić symbol punktu trasy, wybierz opcję **Edytuj symbol**.
	- Aby zmienić współrzędne GPS punktu trasy, wybierz opcję **Edytuj współrzędne**.
- **3** Podaj nowe informacje i wybierz w razie potrzeby.

#### <span id="page-13-0"></span>Usuwanie punktu

- **1** W menu głównym wybierz **Nawiguj** > **Punkty**.
- **2** Wybierz punkty trasy i opcję **Usuń**.

#### Nawigacja z użyciem funkcji TracBack®

Podczas rejestracji możesz cofnąć się do początku swojej aktywności. Funkcja przydaje się w celu znalezienia drogi powrotnej do obozu lub początku szlaku.

W menu głównym, wybierz kolejno **Nawiguj** > **TracBack**

#### Przerywanie podróży wyznaczoną trasą

- **1** Na stronie nawigacji wybierz **OK**.
- **2** Wybierz **Przerwij nawigację**.

#### Pozycja

Możesz wyświetlić bieżącą pozycję GPS i wysokość na stronie Pozycja. Każda wysłana wiadomość zawiera łącze do Twojej bieżącej pozycji. Można również wysłać szczegółowe informacje na temat swojej pozycji jako wiadomość tekstową.

#### Wyświetlanie i udostępnianie aktualnej pozycji

- **1** Na stronie **Pozycja** wybierz **OK**.
- **2** Wybierz **Udostępnij pozycję**, aby wysłać szczegółowe informacje na temat swojej pozycji w wiadomości tekstowej.

#### Kompas

Strona kompasu pokazuje kierunek i prędkość, kiedy jesteś w ruchu.

## Pogoda

Urządzenie inReach może wysyłać wiadomość z żądaniem o podstawową, rozbudowaną lub morską prognozę pogody. Możesz otrzymać prognozę pogody dla aktualnej pozycji, punktu na trasie lub współrzędnych GPS. Otrzymywanie prognoz pogody powoduje naliczenie opłat za przesyłanie danych. Więcej informacji można znaleźć na stronie [explore.garmin.com.](http://explore.garmin.com)

#### Dodawanie pozycji dla prognozy pogody

Punkty trasy można dodawać jako pozycje prognozy pogody.

- **1** Na stronie **Pogoda** wybierz **OK**.
- **2** Wybierz opcję **Zmień pozycję** > **Nowa pozycja**.
- **3** Wybierz opcję:
	- Aby dodać istniejący punkt trasy jako pozycję prognozy pogody, wybierz punkt trasy.
	- Aby utworzyć nowy punkt trasy i dodać go jako pozycję prognozy pogody, wybierz opcję **Nowy punkt**.

#### Ustawianie pozycji dla prognozy pogody

- **1** Na stronie **Pogoda** wybierz **OK**.
- **2** Wybierz opcję **Zmień pozycję**.
- **3** Wybierz pozycję.

### <span id="page-14-0"></span>Żądanie prognozy pogody

Aby uzyskać najlepsze rezultaty, urządzenie powinno mieć nieprzesłonięty widok nieba podczas przesyłania żądania prognozy pogody.

- **1** Na stronie **Pogoda** wybierz **OK**.
- **2** Wybierz **Aktualizacja**.
- **3** W razie potrzeby wybierz rodzaj prognozy pogody.

**UWAGA:** Aby uzyskać najlepsze rezultaty, należy zażądać prognozy morskiej z pozycji znajdującej się daleko od brzegu i na dużym akwenie.

Urządzenie wysyła żądanie o prognozę. Otrzymanie danych prognozy pogody może potrwać kilka minut. Gdy urządzenie zakończy pobieranie danych, można wyświetlać prognozę w dowolnym czasie aż do wygaśnięcia ważności informacji w prognozie. Prognozę można również w każdej chwili zaktualizować.

**UWAGA:** Aktualizacja prognozy wiąże się z opłatami za dane lub dodatkowymi opłatami za używanie.

#### Usuwanie pozycji dla prognozy pogody

Przed usunięciem pozycji dla prognozy pogody ustaw ją (*[Ustawianie pozycji dla prognozy pogody](#page-13-0)*, strona 10).

- **1** Na stronie **Pogoda** wybierz **OK**.
- **2** Wybierz **Usuń**.

## Pilot

Możesz uzyskać dostęp do niektórych inReach Mini funkcji, korzystając z urządzenia zgodnego z ANT+ technologią bezprzewodową, np. fēnix® zegarka. Za pomocą pilota możesz przeglądać przychodzące wiadomości, wysyłać zapamiętane wiadomości, rozpoczynać i zatrzymywać śledzenie oraz inicjować i anulować nadawanie sygnału SOS.

**UWAGA:** Należy włączyć ANT+ przed sparowaniem urządzenia (*[ANT+ Ustawienia](#page-15-0)*, strona 12).

## Zużycie danych i historia

#### Wyświetlanie zużycia danych

Można wyświetlić liczbę wiadomości, zapamiętane wiadomości oraz punkty śladu wysłane w trakcie bieżącego cyklu rozliczeniowego. Można również wyświetlić szczegółowe informacje na temat bieżącego planu danych i sprawdzić dostępność aktualizacji planu danych. Licznik zużycia danych jest automatycznie zerowany na początku każdego nowego okresu rozliczeniowego.

W menu głównym wybierz kolejno **Narzędzia użytkowe** > **Zużycie danych**.

#### Resetowanie licznika zużycia danych

Klienci biznesowi mogą resetować licznik zużycia danych w celu monitorowania użycia danych.

W menu głównym wybierz kolejno **Narzędzia użytkowe** > **Zużycie danych** > **Zeruj licznik**.

### Dostosowywanie urządzenia

#### Ustawienia wyświetlania

W menu głównym wybierz **Konfiguracja** > **Wyświetlanie**. **Jasność**: Umożliwia regulację jasności podświetlenia. **Limit czasu**: Umożliwia regulację czasu działania podświetlenia.

#### <span id="page-15-0"></span>Ustawienia śledzenia

W menu głównym wybierz kolejno **Konfiguracja** > **Śledzenie**.

- **Interwał wysył.**: Umożliwia ustawienie częstotliwości zapisywania przez urządzenie punktów śledzenia oraz przesyłania ich za pośrednictwem sieci satelitarnej, gdy użytkownik się porusza.
- **Interwał rejes.**: Umożliwia ustawienie częstotliwości rejestrowania pozycji i aktualizacji linii śladu w pamięci.
- **Autom. ślad**: Umożliwia rozpoczynanie śledzenia po uruchomieniu urządzenia.
- **Wydł. śledzenie**: Pozwala ustawić przełączanie urządzenia w tryb uśpienia pomiędzy punktami śledzenia, aby wydłużyć czas pracy baterii. Tryb uśpienia powoduje wyłączenie bezprzewodowej technologii Bluetooth, szczegółowych linii śladu i sprawdzania wiadomości.
- **Interwał bezruchu**: Umożliwia ustawienie częstotliwości zapisywania przez urządzenie punktów śledzenia oraz przesyłania ich za pośrednictwem sieci satelitarnej, gdy użytkownik się nie porusza. Ta funkcja jest dostępna wyłącznie dla klientów biznesowych z subskrypcją planu bajtowego.
- **Śledz. seriami**: Podczas śledzenia można ustawić w urządzeniu tworzenie i wysyłanie szczegółowej linii śladu, która pozwala pokazać najdokładniejszą pozycję użytkownika. Można wybrać ilość danych do wykorzystania, a urządzenie utworzy największą możliwą liczbę punktów śledzenia. Ta funkcja jest dostępna wyłącznie dla klientów biznesowych z subskrypcją planu bajtowego.

#### BluetoothUstawienia

W menu głównym wybierz kolejno **Konfiguracja** > **Bluetooth**.

**Stan**: Włącza bezprzewodową technologię Bluetooth.

- **Paruj urządzenie**: Łączy urządzenie z kompatybilnym Bluetooth urządzeniem mobilnym. Ustawienie pozwala używać Bluetoothpołączonych funkcji przy użyciuEarthmate aplikacji.
- **Zapomnij urządzenie**: Powoduje usunięcie połączonych urządzeń z listy urządzeń mobilnych, z którymi można nawiązać połączenie. Ta opcja jest dostępna jedynie po sparowaniu urządzenia.
- **Paruj ponownie**: Ponownie przeprowadza proces parowania. Ta opcja jest dostępna jedynie po sparowaniu urządzenia.

#### ANT+ Ustawienia

Włączenie tej opcji, ANT+ pozwoli uzyskać dostęp do niektórych funkcji inReach Mini za pomocą innego zgodnego urządzenia (*Pilot*[, strona 11](#page-14-0)).

W menu głównym wybierz **Konfiguracja** > **ANT+**.

**Stan**: Włącza i wyłącza technologię ANT+

**Weryfikacja**: Umożliwia weryfikację użytkownika, aby komunikować się z bezprzewodowym urządzeniem.

**Nr urządzenia**: Numer urządzenia dla kanału ANT+.

**Zweryfikow. urządz.**: Wyświetla listę zweryfikowanych urządzeń, z którymi może podłączyć się urządzenie.

#### Ustawienia wiadomości

W menu głównym wybierz kolejno **Konfiguracja** > **Wiadomości**.

- **Dzw. do przecz.**: Urządzenie odtwarza dźwięki, dopóki nie przeczytasz nowych komuników. Ta funkcja przydaje się w hałaśliwym miejscu.
- **Adaptacyjne sprawdzanie poczty**: Jeśli to ustawienie jest włączone, urządzenie odsłuchuje częściej odpowiedzi na wysłaną wiadomość przez dziesięć minut. Jeśli odbiorca odpowie szybko, możesz otrzymać odpowiedź przed kolejnym zaplanowanym interwałem nasłuchu. Ta funkcja jest zawsze włączona na kontach klientów indywidualnych i biznesowych z planem Flex. W przypadku planów bajtowych można ją wyłączyć, aby zmniejszyć zużycie baterii.

#### <span id="page-16-0"></span>Ustawienia dźwięków

W menu głównym wybierz **Konfiguracja** > **Dźwięki**. **Wycisz wszystko**: Wycisz wszystkie dźwięki w urządzeniu **Głośność**: Ustaw poziom głośności. **Wiad. otrzymana**: Ustawa dźwięk otrzymywania wiadomości. **Wiadom. wysłana**: Ustawia dźwięk wysyłania wiadomości. **Alert krytyczny**: Ustawia dźwięk alertu krytycznego. **Wyłącz**: Ustawia dźwięk wyłączania urządzenia.

#### Ustawienia czasu

W menu głównym wybierz kolejno **Konfiguracja** > **Czas**.

**Format czasu**: Pozwala ustawić 12- lub 24-godzinny format wyświetlania czasu.

**Strefa czasowa**: Pozwala ustawić strefę czasową dla urządzenia.

**Czas letni**: Ustawia urządzenie w celu zmienienia czasu na czas letni. To ustawienie jest niedostępne w przypadku ustawienia pozycji Strefa czasowa na tryb Automatycznie.

#### Ustawienia jednostek

**UWAGA:** Nie należy zmieniać formatu pozycji, ani systemu współrzędnych układu odniesienia, chyba że jest używana mapa lub wykres, które wymagają użycia innego formatu pozycji.

W menu głównym wybierz kolejno **Konfiguracja** > **Jednostki**.

**Współrzędne**: Pozwala ustawić format stosowany do pozycji współrzędnych geograficznych.

**Ukł.odn.**: Pozwala ustawić układ współrzędnych zastosowany do mapy.

**Prędk./dystans**: Pozwala ustawić jednostkę pomiaru odległości.

**Prędkość wiatru**: Pozwala ustawić jednostkę pomiaru prędkości wiatru.

**Temperatura**: Pozwala ustawić jednostki temperatury na stopnie Fahrenheita (°F) lub Celsjusza (°C).

**Ciśnienie**: Pozwala ustawić jednostki ciśnienia.

**Namiar**: Przestawia wskaźnik północy na kompasie na geograficzną lub magnetyczną północ.

#### Automatyczne wyłączanie urządzenia

Ustawienie Automat. wył. powoduje automatyczne wyłączenie urządzenie po 30 sekundach, gdy nie jest podłączone do zasilania zewnętrznego.

- **1** W menu głównym wybierz kolejno **Konfiguracja** > **Zasilanie**.
- **2** Wybierz kolejno **Automat. wył.** > **Włączono**.

#### Zmiana języka urządzenia

- **1** W menu głównym wybierz kolejno **Konfiguracja** > **Język**.
- **2** Wybierz jezyk.

#### Dodawanie informacii o właścicielu

- **1** W menu głównym wybierz **Konfiguracja** > **Inf. o właścicielu**.
- **2** Wybierz **OK**, wprowadź informacje i wybierz ✔.

## Informacje o urządzeniu

#### <span id="page-17-0"></span>Pomoc techniczna i aktualizacje

Idź do [explore.garmin.com](http://explore.garmin.com), aby uzyskać łatwy dostęp do usług dotyczących inReach urządzeń.

- Rejestracja produktu
- Aktualizacje oprogramowania układowego
- Wysyłanie danych i synchronizowanie urządzenia z kontem

#### Mocowanie adaptera na stelażu

**1** Usuń krótką śrubę  $\overline{1}$  z paska do karabińczyka  $\overline{2}$ .

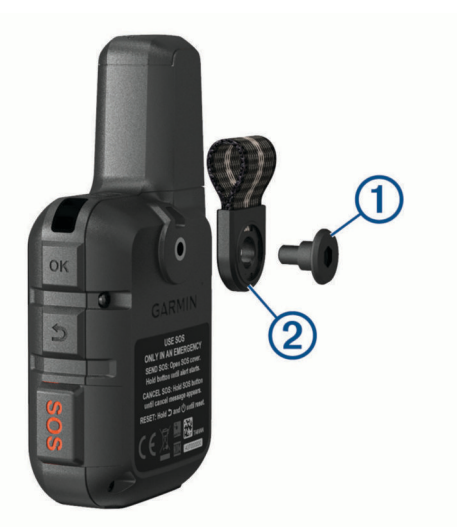

**2** Przymocuj adapter mocowany na stelażu  $\Omega$  z tyłu urządzenia za pomocą długiej śruby  $\Omega$  dołączonej do zestawu.

**PORADA:** Adapter mocowany na stelażu dopasowuje się do paska do karabińczyka. Adapter można przymocować do paska lub usunąć pasek.

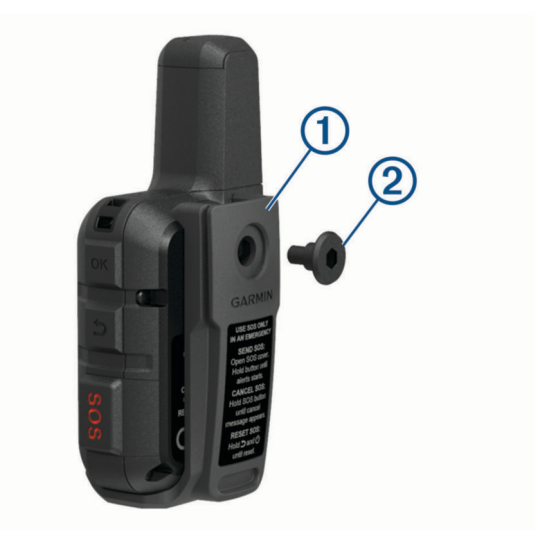

#### <span id="page-18-0"></span>Przypięcie urządzenia do smyczy

**1** Przełóż pętelkę smyczy przez otwór w urządzeniu.

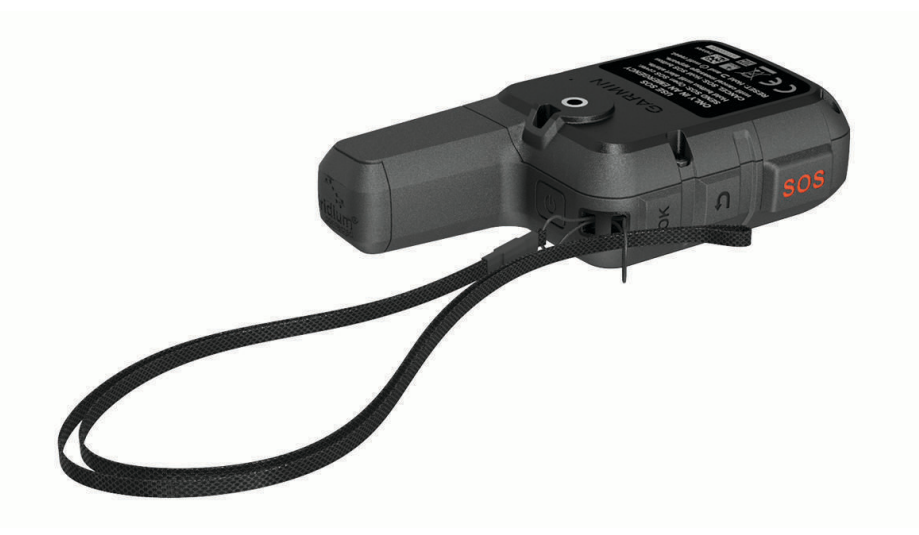

- **2** Przełóż drugi koniec smyczy przez pętelkę i mocno zaciągnij.
- **3** Jeśli jest to konieczne, przypnij smycz do ubrania lub plecaka w celu uwiązania go podczas wykonywania czynności.

#### Blokowanie i odblokowywanie przycisków

Przyciski można zablokować, aby zapobiec ich przypadkowemu naciśnięciu.

- **1** Wybierz kolejno ( $\bigcup$  > **Zablokuj ekran**.
- **2** Wybierz kolejno > **Odblokuj** , aby odblokować przyciski.

#### Wskazówki dotyczące bezpieczeństwa urządzenia

#### *NOTYFIKACJA*

Nie należy używać chemicznych środków czyszczących, rozpuszczalników ani środków odstraszających owady, ponieważ mogą one uszkodzić elementy plastikowe.

Nie wolno przechowywać urządzenia w miejscach, w których występują ekstremalne temperatury, gdyż grozi to jego trwałym uszkodzeniem.

Urządzenie jest wodoszczelne zgodnie ze standardem IEC 60529 IPX7. Może pozostać zanurzone w wodzie na głębokości 1 m przez 30 minut. Przedłużone zanurzanie urządzenia może spowodować jego uszkodzenie. Po zanurzeniu urządzenia należy je wytrzeć i pozostawić do wyschnięcia, nim rozpocznie się jego używanie lub ładowanie.

Po kontakcie z wodą chlorowaną lub słoną należy dokładnie umyć urządzenie pod bieżącą wodą.

#### Czyszczenie urządzenia

- **1** Przetrzyj urządzenie ściereczką zwilżoną łagodnym roztworem czyszczącym.
- **2** Wytrzyj do sucha.

Po wyczyszczeniu urządzenie poczekaj, aż zupełnie wyschnie.

#### Źródła dodatkowych informacji

Więcej informacji na temat niniejszego produktu można znaleźć na stronie internetowej Garmin® .

- Aby zapoznać się z dodatkowymi instrukcjami obsługi i artykułami oraz pobrać aktualizacje oprogramowania, odwiedź stronę internetową [support.garmin.com](http://support.garmin.com).
- Odwiedź stronę [buy.garmin.com](http://buy.garmin.com) lub skontaktuj się z dealerem firmy Garmin w celu uzyskania informacji na temat opcjonalnych akcesoriów i części zamiennych.

#### <span id="page-19-0"></span>Rozwiązywanie problemów

#### Maksymalizowanie czasu działania baterii

- Włącz ustawienie **Wydł. śledzenie** (*[Ustawienia śledzenia](#page-15-0)*, strona 12).
- Skróć czas podświetlania ekranu (*[Ustawienia wyświetlania](#page-14-0)*, strona 11).
- Obniż wartość trasy**Interwał rejes.** i **Interwał wysył.** (*[Ustawienia śledzenia](#page-15-0)*, strona 12).
- Wyłącz Bluetoothtechnologię bezprzewodową (*[BluetoothUstawienia](#page-15-0)*, strona 12).
- Wyłącz ANT+ technologię bezprzewodową (*[ANT+ Ustawienia](#page-15-0)*, strona 12).

#### Resetowanie urządzenia

Jeśli urządzenie przestanie reagować, konieczne może być jego zresetowanie. Nie spowoduje to usunięcia żadnych danych ani ustawień.

- 1 Przytrzymaj  $\bigcirc$  i  $\bigcirc$  dopóki urządzenie się nie wyłączy.
- 2 Przytrzymaj  $\bigcup$ , aby włączyć urządzenie.

#### Przywracanie wszystkich domyślnych ustawień

Istnieje możliwość przywrócenia ustawień fabrycznych.

**UWAGA:** Spowoduje to usunięcie wszystkich informacji wprowadzonych przez użytkownika.

W menu głównym wybierz kolejno **Konfiguracja** > **Opcje przywracania** > **Przywróć domyślne**.

#### Wyświetlanie informacji o urządzeniu

Możesz zobaczyć numer IMEI, wersję oprogramowania, informacje prawne, umowę licencyjną i inne informacje dotyczące urządzenia.

- **1** W menu głównym wybierz **Konfiguracja**.
- **2** Wybierz **Infor. o urządzeniu**.

#### Wyświetlanie informacji dotyczących zgodności i przepisów związanych z e-etykietami

Etykieta dla tego urządzenia jest dostarczana elektronicznie. Etykieta elektroniczna może zawierać informacje prawne, takie jak numery identyfikacyjne podane przez FCC lub regionalne oznaczenia zgodności, a także odpowiednie informacje na temat produktu i licencji.

- **1** W menu głównym wybierz **Konfiguracja**.
- **2** Wybierz **Infor. o urządzeniu**.
- **3** Wybierz **Informacje prawne**.

#### Moje urządzenie wyświetla nieprawidłowy język

Jeśli w urządzeniu został wybrany przypadkowo nieprawidłowy język, można go zmienić.

- **1** Na stronie głównej wybierz **OK**
- **2** Przewiń w dół do ostatniego elementu na liście i go wybierz.
- **3** Przewiń w dół do dziesiątej pozycji na liście i wybierz ją.
- **4** Wybierz język.

#### <span id="page-20-0"></span>Ładowanie urządzenia

#### *NOTYFIKACJA*

Aby zapobiec korozji, należy całkowicie osuszyć port USB, antenę komunikatów pogodowych i obszary wokół nich przed rozpoczęciem ładowania lub podłączeniem do komputera.

**UWAGA:** Urządzenie nie będzie się ładować, jeśli temperatura otoczenia będzie poza dopuszczalnym zakresem (*Dane techniczne*, strona 17).

**1** Unieś pokrywkę zabezpieczającą  $(1)$ .

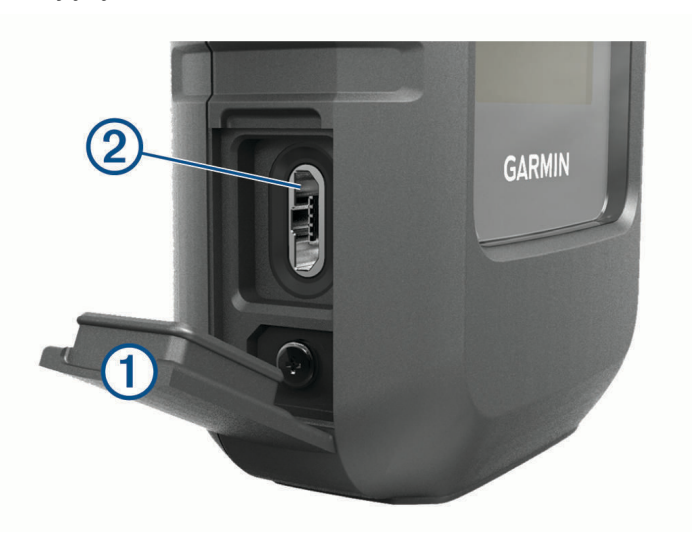

- **2** Podłącz mniejszą wtyczkę przewodu zasilającego do portu USB 2 w urządzeniu.
- **3** Podłącz drugą wtyczkę przewodu zasilającego do odpowiedniego źródła zasilania.
- **4** Całkowicie naładuj urządzenie.

#### Oszczędzanie energii podczas ładowania urządzenia

Możesz wyłączyć funkcje urządzenia podczas ładowania.

- **1** Podłącz urządzenie do zewnętrznego źródła zasilania.
- **2** Naciśnij i przytrzymaj przycisk zasilania aż do wyłączenia ekranu. Urządzenie przejdzie w tryb niskiego poboru mocy i ładowania baterii, a następnie pojawi się wskaźnik baterii.
- **3** Całkowicie naładuj urządzenie.

#### Dane techniczne

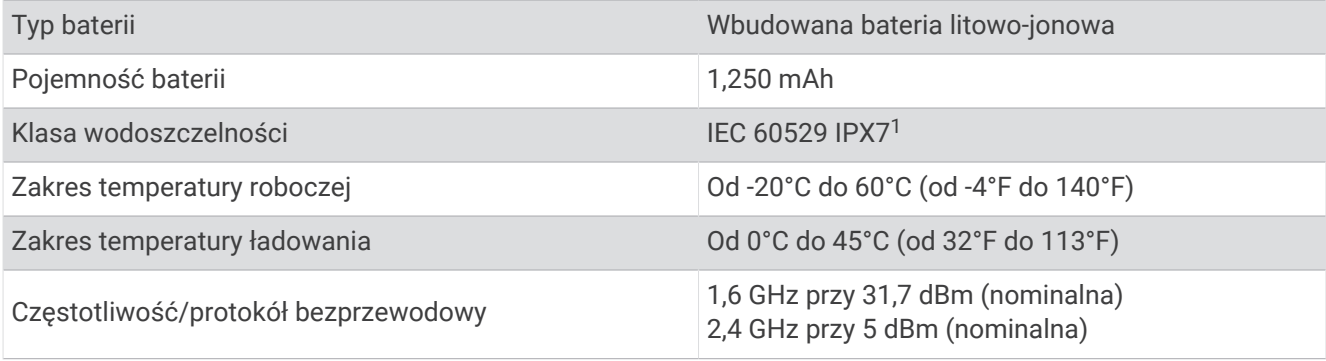

<sup>&</sup>lt;sup>1</sup> Urządzenie jest odporne na przypadkowe zanurzenie w wodzie na głębokość do 1 metra, na czas do 30 minut. Więcej informacji można znaleźć na stronie [www.garmin.com/waterrating](http://www.garmin.com/waterrating).

#### <span id="page-21-0"></span>Informacje o baterii

Czas działania baterii zależy od ustawień, takich jak ustawienia trasy lub komunikatów okresów kontroli.

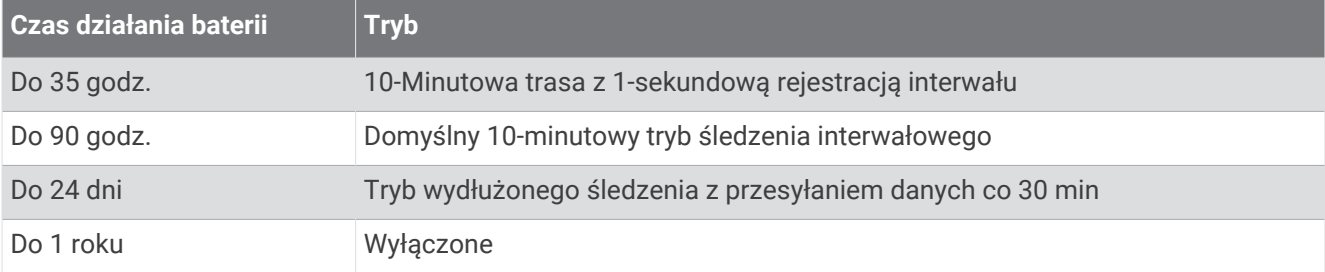

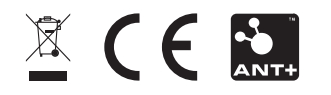

Grudzień 2022 GUID-FA0F13D2-5453-46E0-ABD5-7EE4D4702413 v6